#### **INSTRUCTIONS TO RENEW A RADON MEASUREMENT SPECIALIST CERTIFICATION**

Use the following link to access the online licensing system: **<https://dphregprograms.iowa.gov/PublicPortal/Iowa/IDPH/common/index.jsp>**

#### **These instructions assume you have already created an A&A account & set up your Profile**

**Page**. If you have not created an account, go back to the IDPH Regulatory Programs - RADON Page and follow the "How to create an account" instructions.

**NOTE**: You must use either **Google Chrome** or **Safari** when applying online.

For assistance with finding a username or resetting a password, contact the OCIO Help Desk: 515- 281-5703 or 1-800-532-1174.

If you need assistance navigating the licensing portal after reviewing these instructions, contact the AMANDA System Support Team: 1-855-824-4357.

#### **STEP 1: SIGN IN**

Click **Sign In** on the portal home page.

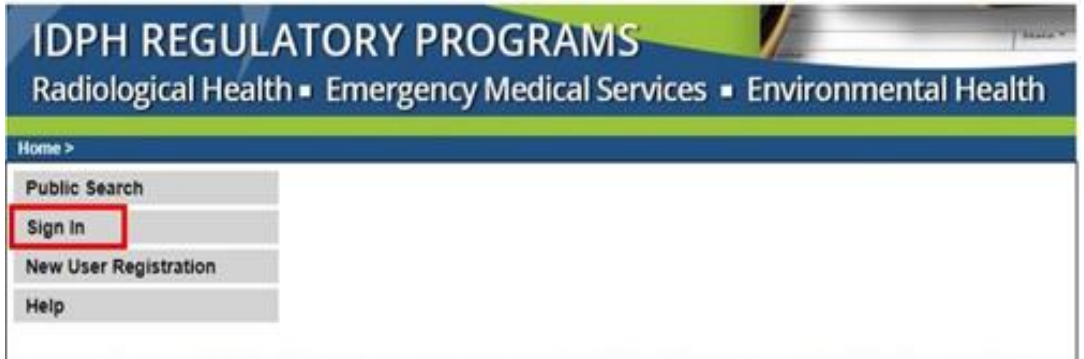

## **STEP 2: CONTINUE FROM THE PROFILE PAGE**

After signing in you will be taken to your **Profile Page**. Click **Continue** at the bottom.

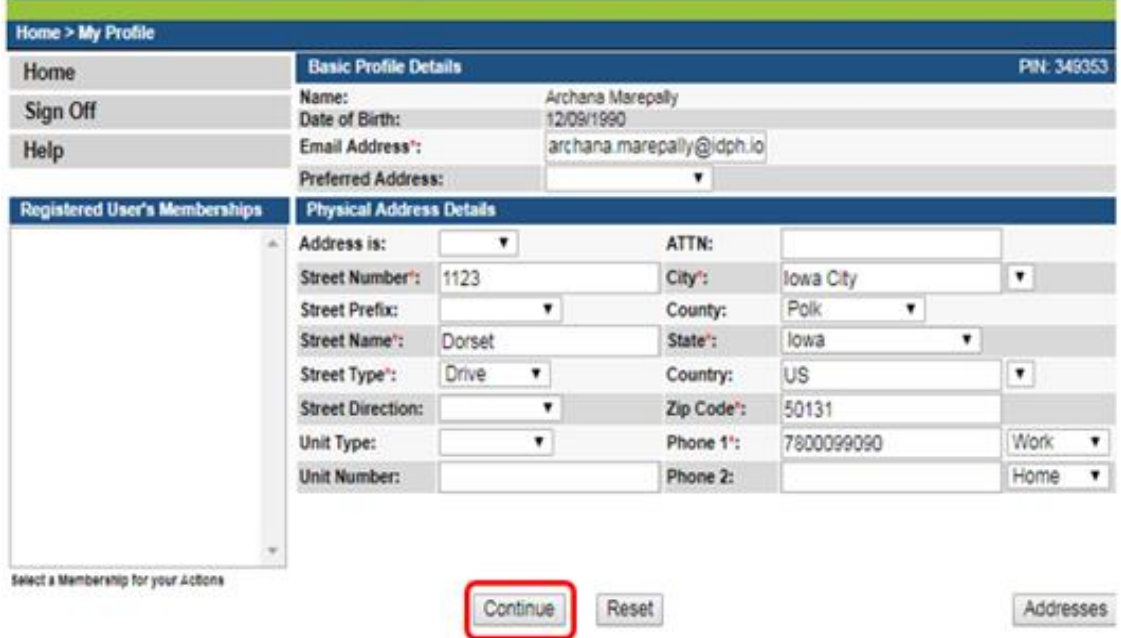

#### **STEP 3: RENEW A PROGRAM**

Next, you will be directed to the **My Programs** page. This is where you will renew your Measurement Specialist license. Click on the word **Renew**.

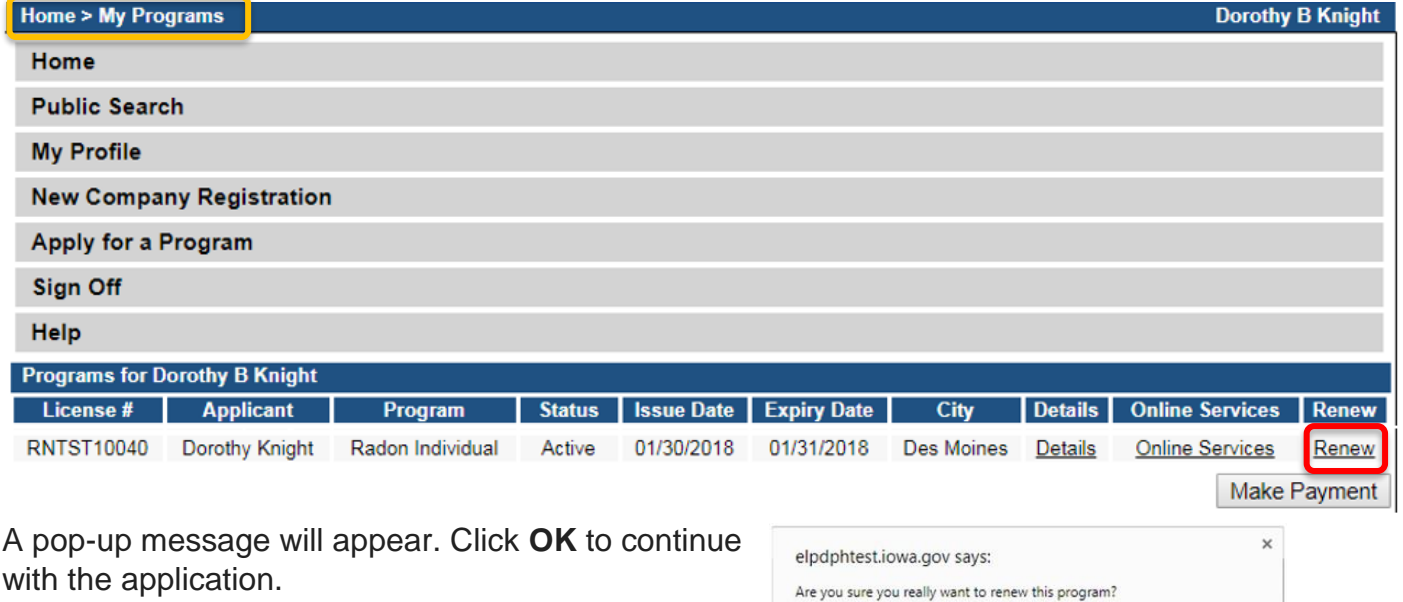

#### **STEP 4: APPLICATION FORM**

The renewal application will appear on the next screen. Click **Expand All** on the right side of the **Application Form**. Questions with a red asterisk \* or highlighted are mandatory.

Cancel

OK

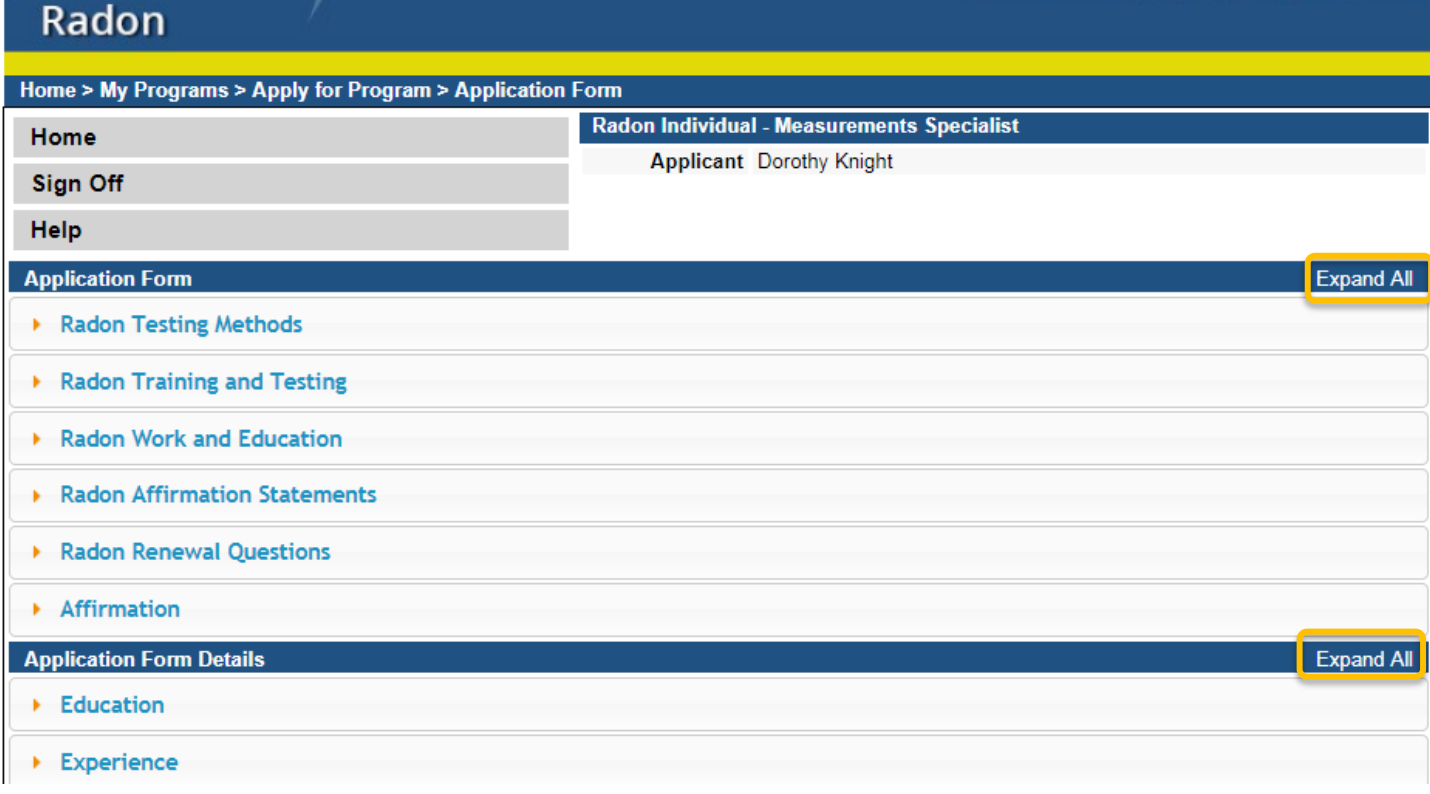

## **STEP 5: RADON TRAINING & TESTING**

You existing testing method will appear here. You may adjust your testing method at this time and upload a new QA/QC plan. (See step 11 to on how to add attachments.)

The questions for Training & Testing will be pre-filled as **Yes**. Proceed to the next section.

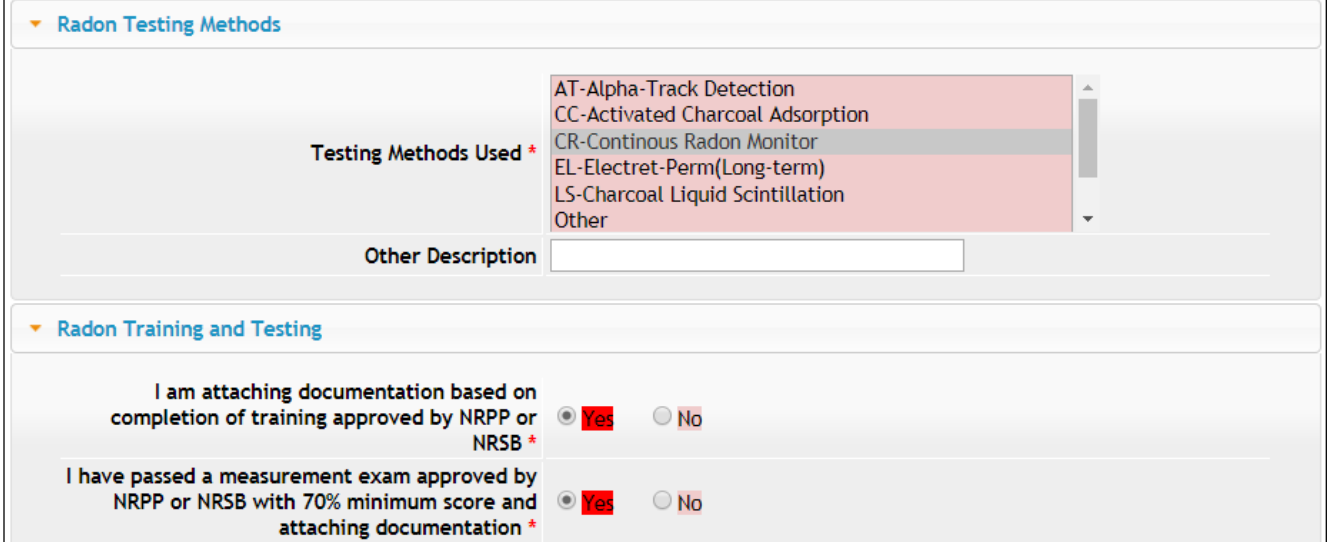

#### **STEP 6: RADON WORK & EDUCATION**

This section should be pre-filled. You may proceed to the next field.

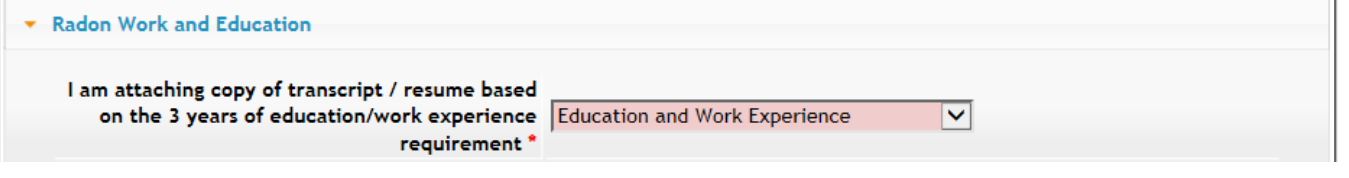

## **STEP 7: RADON AFFIRMATION STATEMENTS**

Answer the questions below by selecting **Yes** or **No**. Note: you do not need to upload a new QA/QC plan **unless** you are making changes to your testing method, employer, etc.

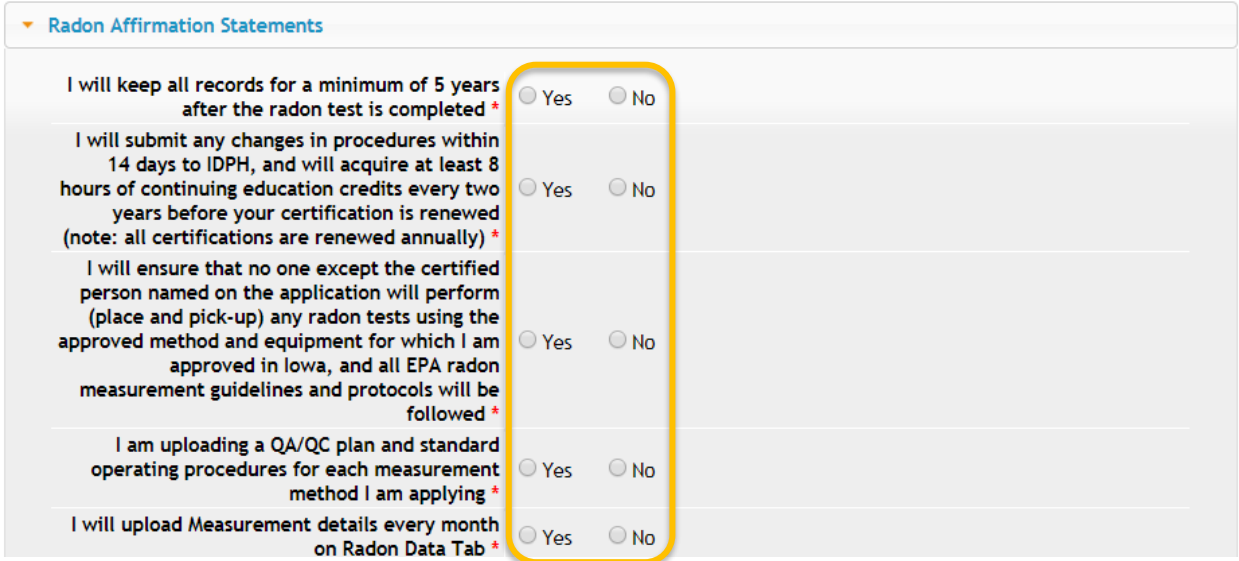

## **STEP 8: RADON RENEWAL QUESTIONS**

If you are due for your Continuing Education, answer "Yes" to the first question, enter your hours, & see Step 11 to add CE attachments. Your **biennium** date is your continuing education due date. NOTE: If you make any adjustments, such as changing Employer, select "Yes" to the final question.

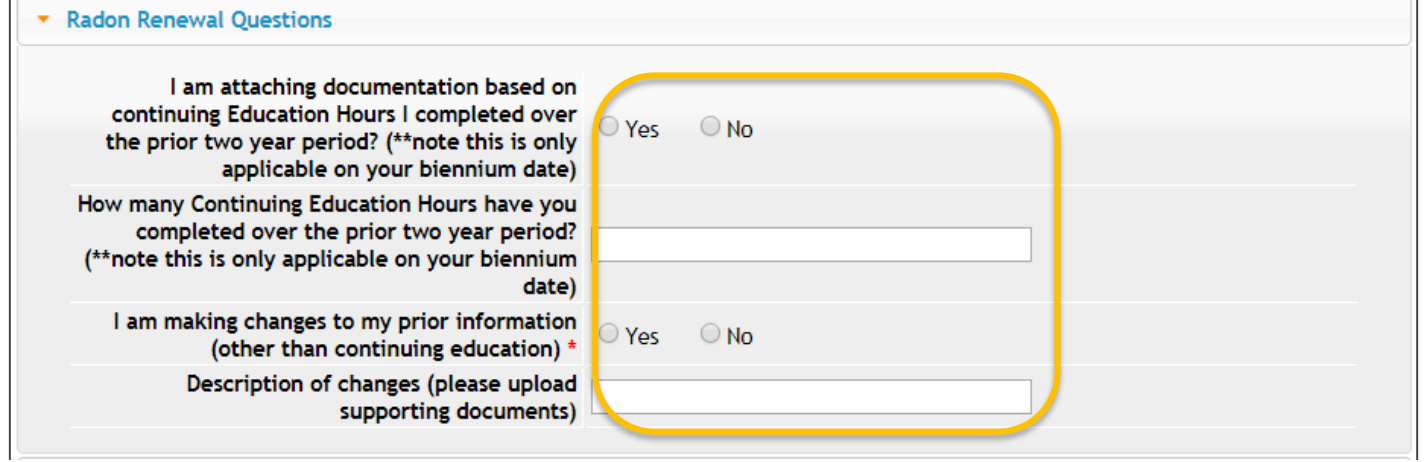

#### **STEP 9: AFFIRMATION**

Answer **Yes** or **No** to the following questions. If you answer **Yes** you must provide additional information in the text box proceeding the question. You may be asked to provide additional documentation in the form of an attachment.

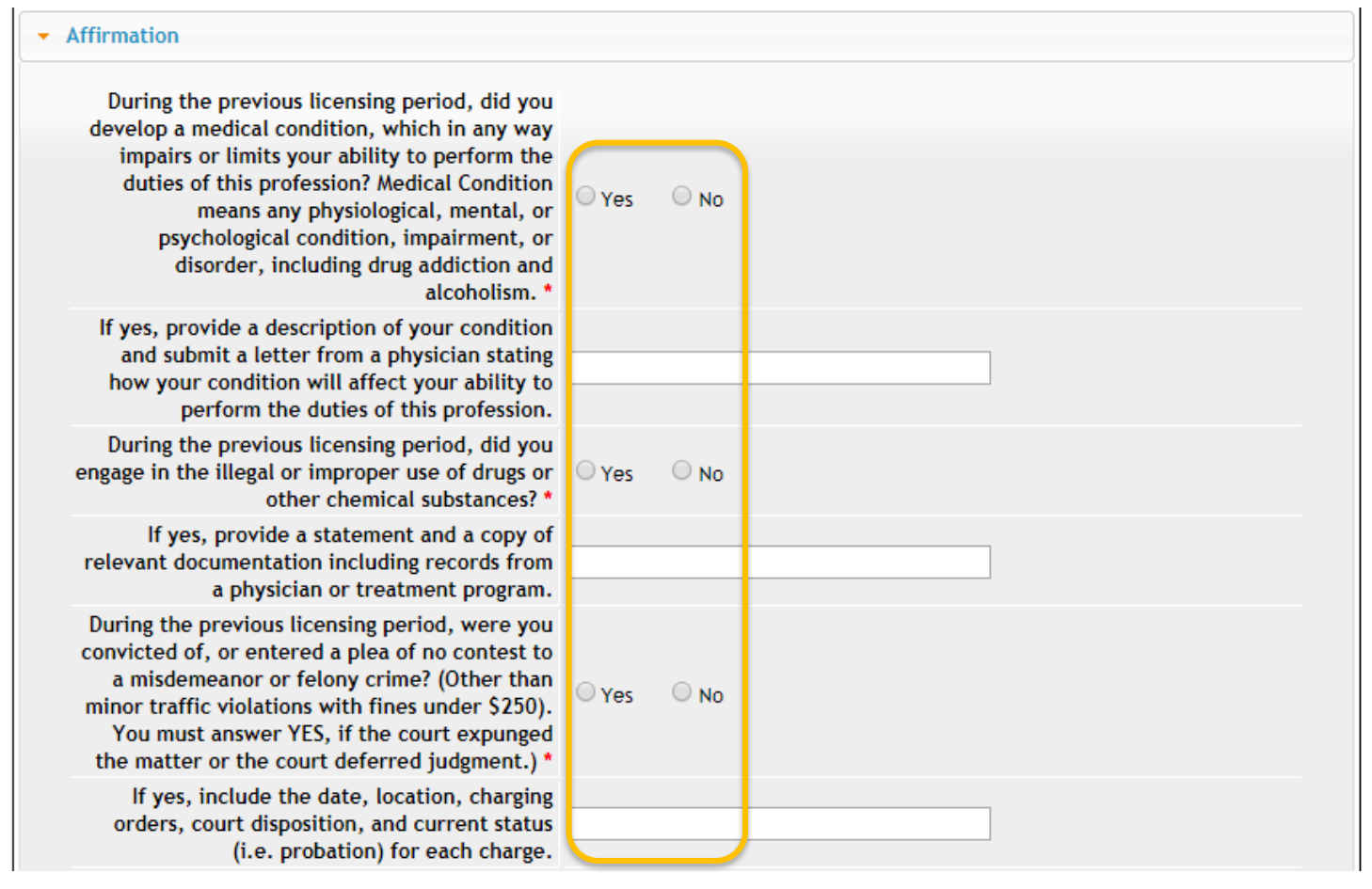

## **STEP 10: EDUCATION & EXPERIENCE**

This section will be pre-filled. Click **Continue** at the bottom of the page. (If you need to add attachments first, see Step 11.)

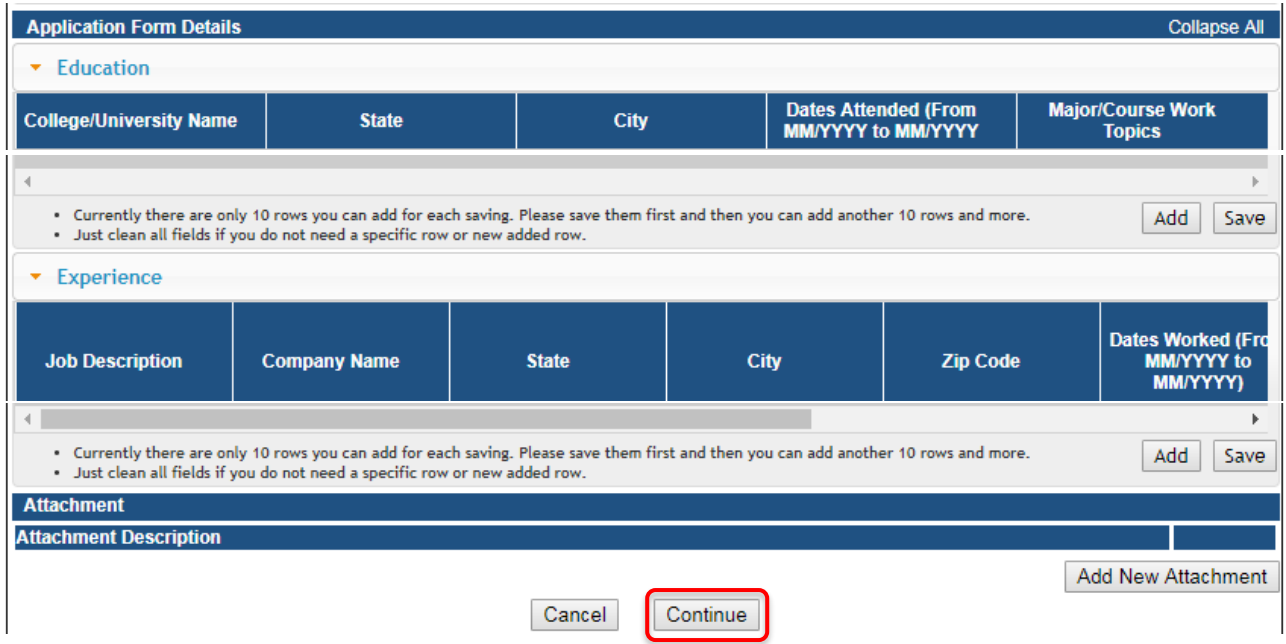

## **STEP 11: ADD ATTACHMENTS & CONTINUE**

To add any required documentation that has been requested, you will need to click **Add New Attachment**. Skip this step if you do not have any attachments to add.

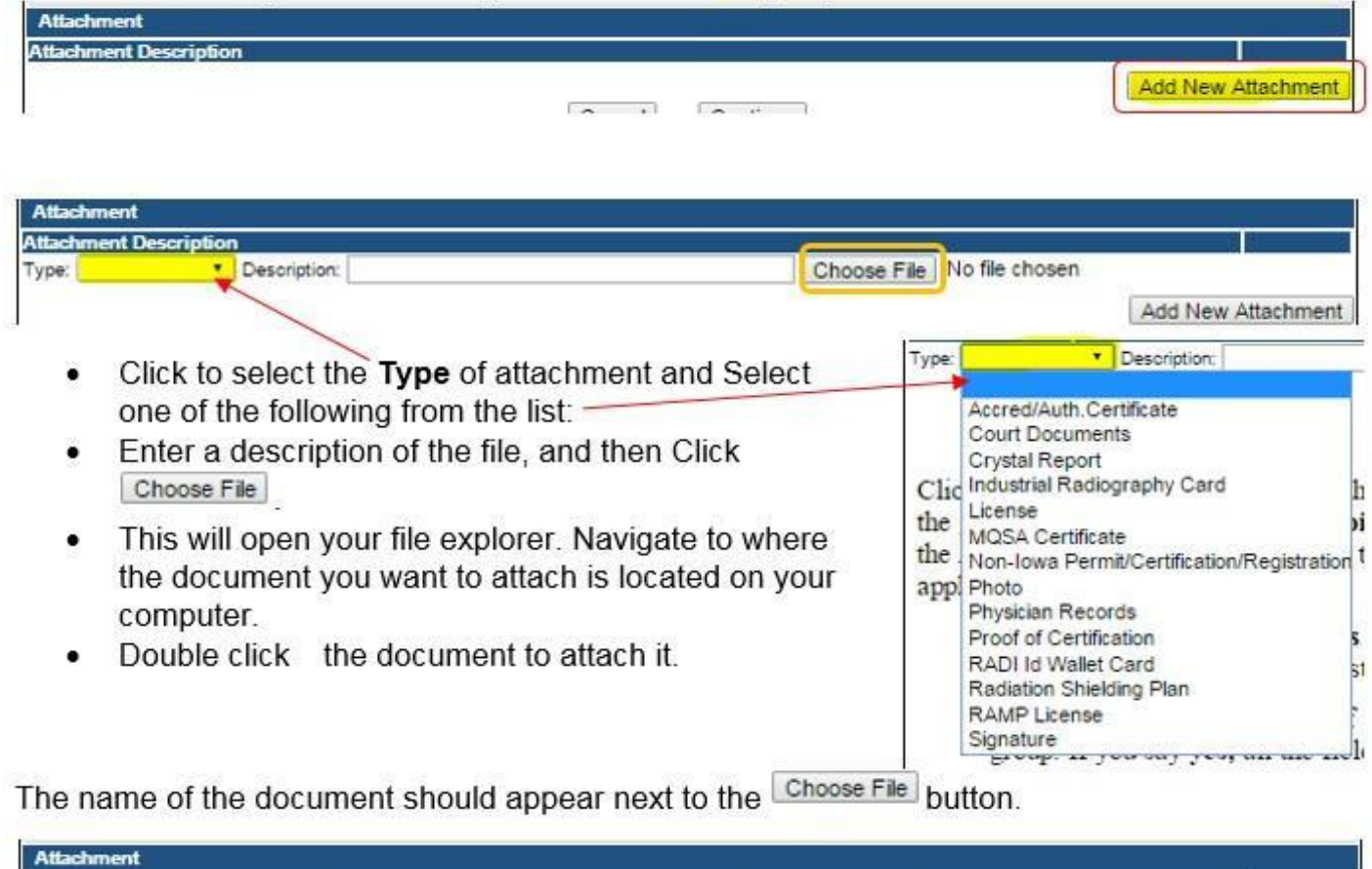

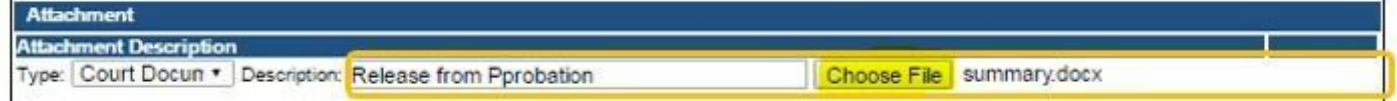

Continue this process for each document needing to be attached.

**NOTE:** If you attach a document in error, it cannot be removed by you. You will need to contact the IDPH Program staff to have it removed.

If you need to gather information, or add additional documentation, you can leave the application webpage and return later to complete or continue.

**DO NOT CLICK CANCEL** – this will void your entire application.

You must attach all supporting information before completing the application, or your application could be delayed or denied.

#### **WHEN ALL SECTIONS OF THE FORM ARE COMPLETE, CLICK CONTINUE.**

## **STEP 12: RDNI CONTACT LIST**

This section will be pre-filled. Please review the information to ensure we have your current employer on file. If the information that appears does not match, click "Removed thru Web" and then add a new employer. (Note: You will need to attach a QA/QC plan if you update this field.)

To add new employer information, click **Add** and enter the contact details, then click **Save**.

When you have finished reviewing/editing, click **Continue** at the bottom of the screen.

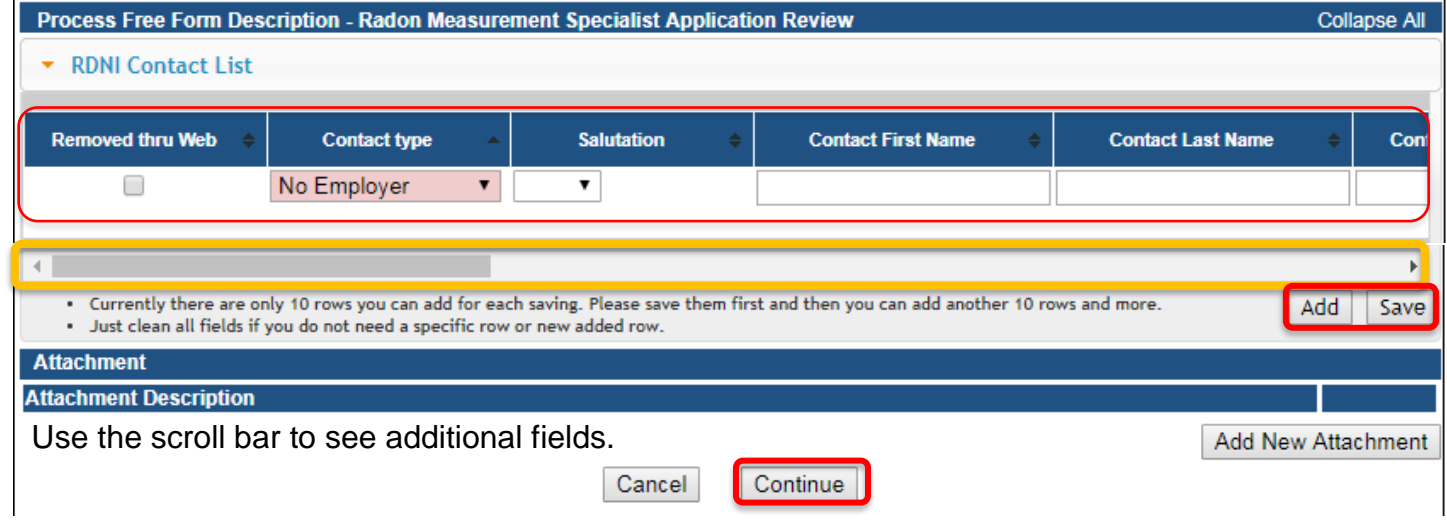

#### **STEP 13: TERMS AND CONDITIONS**

Check the box as show to agree to Terms and Conditions and click **Continue**.

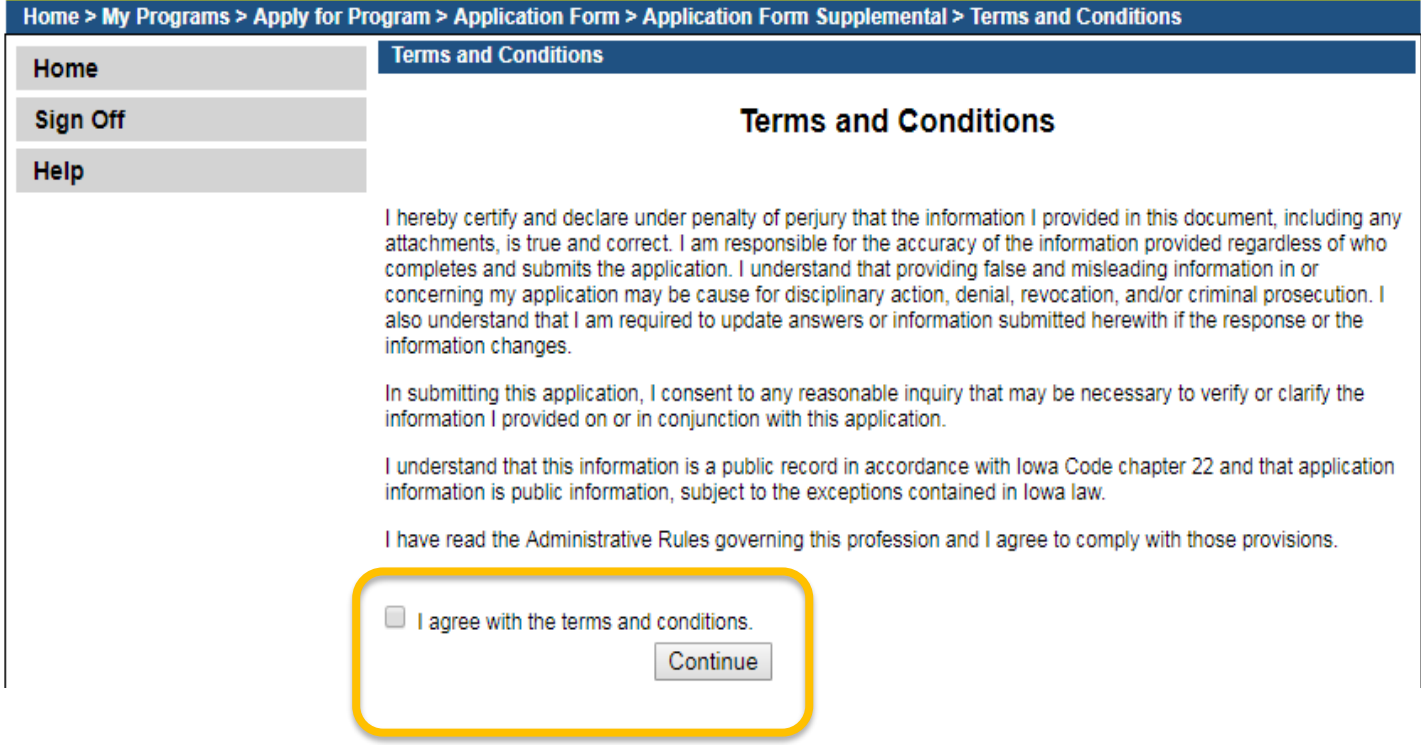

# **STEP 14: PAYMENT**

To make a payment, click **Pay Now** when you see the option. You will be directed to the payment system where you will enter your payment information.

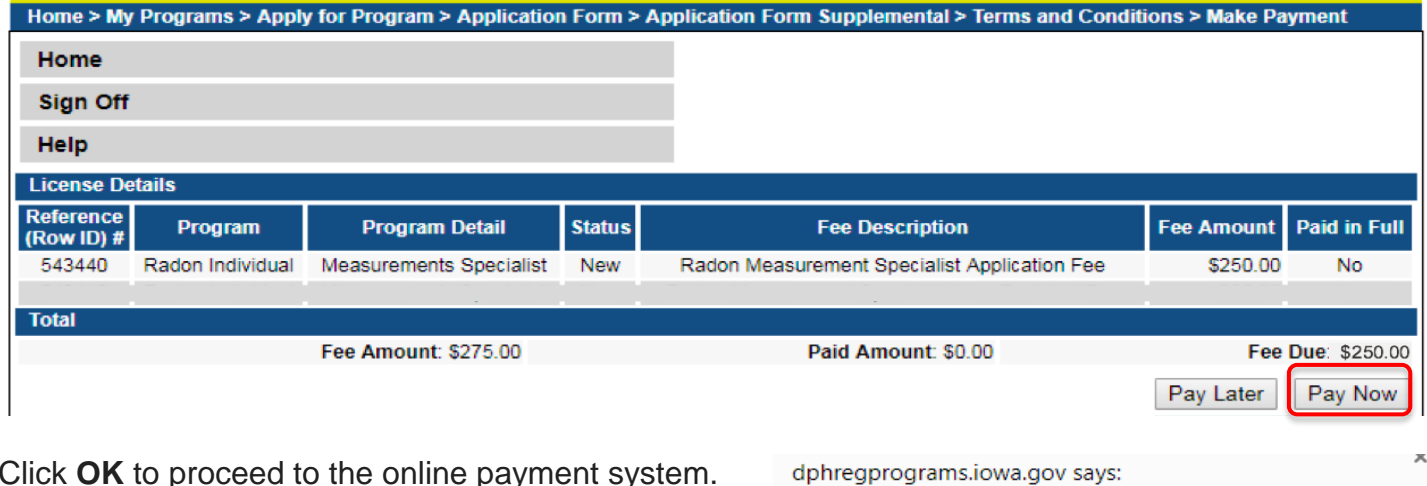

Click **OK** to proceed to the online payment system.

Are you sure you really want to pay your program(s) online?